# MOTOROLA **XOOM**

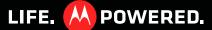

## **YOUR TABLET**

MOTOROLA XOOM<sup>™</sup> leads a revolution in mobile computing. MOTOROLA XOOM features the latest tablet-optimized Google<sup>™</sup> mobile innovations, including Google Maps<sup>™</sup> with 3D interaction, access to over three million Google eBooks<sup>™</sup>, and Google Talk<sup>™</sup> with video and voice chat. Combine these with a stunning HD touchscreen and super fast connectivity, and you get the tablet for the next generation—and the one after that.

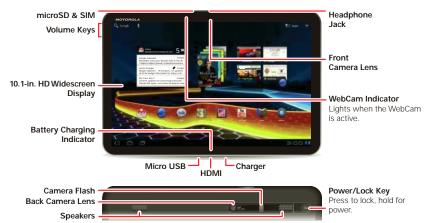

**Note:** A future software upgrade will enable the microSD card slot. Wi-Fi tablets do not have a SIM card, and do not have some of the features described in this guide. Some services might not be available in all countries.

## **CONTENTS**

| START                              |       | <br> | <br> | <br> | <br>3    |
|------------------------------------|-------|------|------|------|----------|
| CHARGE                             |       |      |      |      |          |
| SET UP HOME SCREEN                 |       |      |      |      |          |
| HOME SCREEN                        |       | <br> | <br> | <br> | <br>5    |
| BASICS                             |       |      |      |      |          |
| HOME SCREEN TO<br>SETTINGS & CONNE | PS    |      |      |      |          |
| SETTINGS & CONNE                   | TIONS | <br> | <br> | <br> | <br>7    |
| SETTINGS                           |       |      |      |      |          |
| CONNECTIONS<br>WEB                 |       |      |      |      |          |
| WEB                                |       | <br> | <br> | <br> | <br>9    |
| BROWSE                             |       |      |      |      |          |
| DOWNLOADS<br>MEDIA                 |       |      |      |      |          |
| MEDIA                              |       | <br> | <br> | <br> | <br>. 10 |
| PHOTOS & VIDEO                     | -     |      |      |      |          |
| MUSIC<br>FRIENDS                   |       |      |      |      |          |
| FRIENDS                            |       | <br> | <br> | <br> | <br>. 12 |
| CONTACTS                           |       |      |      |      |          |
| MESSAGES & MO                      | RE    |      |      |      |          |
| LOCATION                           |       | <br> | <br> | <br> | <br>. 13 |
| MAPS                               |       |      |      |      |          |
| NAVIGATION<br>APPS                 |       |      |      |      |          |
| APPS                               |       | <br> | <br> | <br> | <br>. 14 |
| FEATURE APPS                       |       |      |      |      |          |
| GET MORE WANT MORE?                |       |      |      |      |          |
| WANT MORE?                         |       | <br> | <br> | <br> | <br>. 15 |
| MORE INFORMAT                      | ION   |      |      |      |          |
| ACCESSORIES TROUBLESHOOTING        |       |      |      |      |          |
|                                    |       | <br> | <br> | <br> | <br>. 16 |
| FORCE A REBOOT                     |       |      |      |      |          |
| RESET YOUR TAR                     | LET   |      |      |      |          |

## START

## CHARGE

**Caution:** Before assembling, charging or using your product for the first time, please read the important **Safety, Regulatory & Legal** information provided with your product.

**Caution:** Only use the charger that came with your tablet. Do NOT attempt to connect a charger to the Micro USB connector—this is for data transfer only.

**Note:** The battery should only be replaced by a Motorola-approved service facility. Any attempt to remove or replace your battery may damage the product.

Insert the charger into the charger port on the bottom of the tablet.

## **SET UP**

1 Press and hold Power/Lock on the back of your tablet to turn it on.

Tip: In the unlikely event that your tablet becomes unresponsive, try a forced reboot—press and hold both Power/Lock and the up volume key for three seconds.

- 2 To change the language, touch ...
- 3 Touch Start

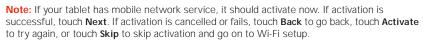

4 In the WiFi setup screen, you can connect to an existing network, add a new network, or skip Wi-Fi setup for now and set up later (see "SETTINGS & CONNECTIONS" on page 7).

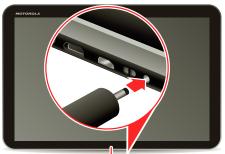

Battery Charging Indicator

- 5 Touch **Next** (you can turn off Google™ location services, but this is not recommended).
- **6** Follow the setup wizard to set your time zone, and confirm the time and date.

Note: Wi-Fi tablets do not update the time zone automatically. To set your time zone, touch

Apps > Settings > Date & Time > Select time zone.

7 Follow the setup wizard to create or log in to your Google Account and go to the home screen. Record your Google Account information for future reference.

**Note:** If you have an existing Google Account, your contacts sync to your tablet.

My Google Account Login

User ID (my valid email address)

Password Hint

## **HOME SCREEN**

## **BASICS**

Use the home screen to see what's most important to you—you'll see it when you turn on your tablet or touch Home a from another screen.

To open your app menu, touch **Apps** in the upper right corner.

To see your notifications and tablet status, check the icons in the bottom right corner. Touch one of the icons to see its details, or touch the clock to see details for all of your notifications.

Tip: Make it your home. To add widgets, shortcuts, wallpaper, and more, touch ♣ in the upper right corner. Your home screen has five panels—flick left or right to open and customize each one.

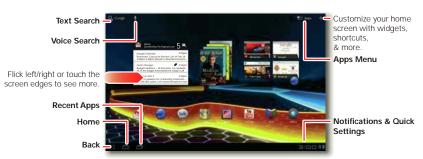

Note: Your home screen might look different.

## **HOME SCREEN TIPS**

- Touch: To choose an icon or option, touch it.
- Touch and hold: To open a special item or option, touch and hold it.
- Drag: To scroll or move slowly, drag up and down or across the touchscreen.
- Flick: To scroll or move quickly, flick up and down or across the touchscreen.
- Zoom: To zoom in and out on web pages, double-tap the screen. Or, touch the screen with two fingers and move them apart or pinch them together.
- Home: Touch Home at to return to the home screen.
- Back: Touch Back to return to the previous screen.
- Recent apps: Touch to see recent apps. Touch a displayed app to open it.
- **Search:** Touch of for a text search. Touch for a voice search.
- Menu: Touch Menu 

   to see options for the current screen.

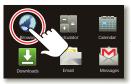

Touch

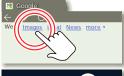

Touch & Hold

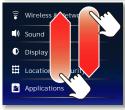

Drag or Flick

## **SETTINGS & CONNECTIONS**

### **SETTINGS**

Open the quick settings menu to change your settings or turn on Wi-Fi.

- 1 Touch the clock in the bottom right corner of the home screen.
- 2 Touch 🕰.
- 3 Change a quick setting, or touch to see all tablet settings.

## CONNECTIONS

- - > Wireless & networks. There, you can also make your tablet a hotspot (not available on MOTOROLA XOOM with Wi-Fi).

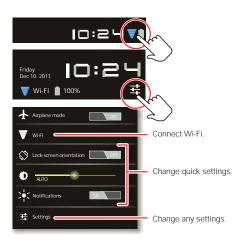

You can use your Google account to back up your bookmarks, user dictionary, Wi-Fi passwords, some app information, and other settings, in case you lose your tablet or reinstall an app: Touch ### Apps > Settings > Accounts & sync.

- Bluetooth® Wireless: You can enjoy music on a Bluetooth headset, or connect a Bluetooth keypad for easy text entry: Touch ### Apps > Settings > Bluetooth or Bluetooth settings.
- HDMI® Cable: Your tablet's HDMI port lets you connect it to other HDMI devices. You can snap photos and capture videos, then sit back and enjoy them on your HDTV at home.

For Apple™ Macintosh™: Use Android File Transfer, available at www.android.com/filetransfer.

## **WFR**

### **BROWSE**

You're surfing on the big screen. Connect over 3G or Wi-Fi for fast access to all your favorite sites, and with video support, you won't need your PC. Touch **BAPPS** > **Browser**.

- Tabs: You have desktop-like tabbed browsing. Open multiple tabs in a single browser window, and switch between them with a simple touch.
- Bookmarks: If you love that web site, bookmark it. And with bookmark thumbnail views in the browser and home screen widget, it's even easier to find what you want.

Tip: If you really love the site, you can share it too, just touch Menu = > Share.

 Touch: Touch a link or text field to open it, touch and hold for options. If you need the page bigger or smaller, you can double touch, or pinch to zoom.

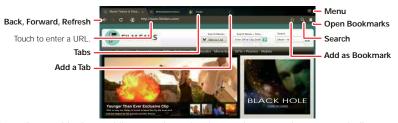

**Note:** If your tablet has mobile network service, it uses that network to automatically connect to the web. Your service provider may charge you to surf the web or download data. To use a wireless network, see "SETTINGS & CONNECTIONS" on page 7.

## **DOWNLOADS**

To see all of your downloads, touch Menu , in the browser's upper right corner and choose **Downloads**. Or, just choose **Apps** > **Downloads** from the home screen.

## **MEDIA**

## **PHOTOS & VIDEOS**

See it, capture it, share it!

- Photos: Snap killer photos with the 5MP camera. Touch ### Apps > @ Camera.
- Videos: Capture videos like never before—in amazing 720p HD. Touch Apps >
   Camera, then touch to change to video mode.
- Gallery: View, edit, and share your photos and videos. Touch \text{ \text{lem Apps}} > \text{ \text{ Gallery}}.

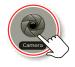

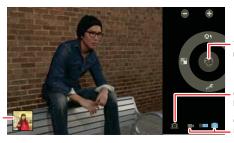

Take a photo, or start/stop recording.

Change camera (front or back).

Choose photo or video mode.

Touch the thumbnail to open the Gallery.

## **MUSIC**

Touch and play—instant music—online or offline. Touch **Apps** > **• Music** then select what you want to play.

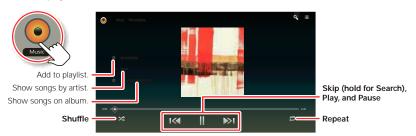

## **FRIENDS**

### CONTACTS

To see your important names, numbers and addresses—synced and backed up with your Google account—touch **Apps** > **Contacts**.

## **MESSAGES & MORE**

Keep in touch with friends and colleagues the way you want.

- Email: Check your home and work email accounts—touch \[ \frac{\text{HH}}{\text{HH}} \] Apps > \[ \frac{\text{Mps}}{\text{Mps}} \] \[ \frac{\text{Mps}}{\text{Mps}} \] \[ \frac{\text{Mps}}{\text{Mps}
- Google Talk™: Talk face-to-face with video calls, or use a quick IM or voice chat—all over 3G or Wi-Fi. Touch ## Apps > Talk.

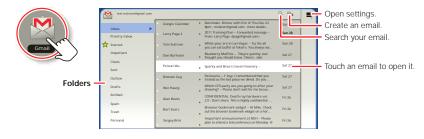

## LOCATION

## MAPS

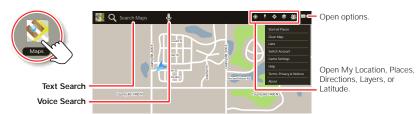

## **NAVIGATION**

No matter where you are or where you're going, we have it covered with built-in GPS. It's not just A-to-B—you can see it from the sky, see it in 3D, see it from the street, and search for the place you need. Of course, the MOTOROLA XOOM will navigate for you too, quietly, or with voice commands.

- Google Navigation™: Get pinpoint navigation all the way. Touch ♣ Apps > ▲ Navigation.
   Tip: Touch ♣ > Exit Navigation to exit the current journey.
- Places: Whether you need a restaurant, hotel, ATM, or your own place, find them, read reviews, and get details. Touch ■ Apps > Places.

**Note:** Some services might not be available in all countries.

## **APPS**

## **FEATURE APPS**

Surf, watch, play—enjoy an out of this world experience with these features, and more:

- Books—Download books, magazines, and newspapers, and read them on the eReader.
- Talk—Google Talk™ now has voice and video capabilities, allowing you to chat "face-to-face" with any Google Talk enabled device over Wi-Fi or 3G.
- Maps—Of course you can still find local businesses, view maps, and get driving directions.
   Some new additions make Google Maps™ really stands out from the rest. Street View zooms you all the way in—you're virtually standing on the street.

**Note:** Some services might not be available in all countries. For more information on your tablet's apps and features, see the online user guide.

## **GET MORE**

You can download more apps through Android Market™.

Touch Reps, then touch Market in the upper right corner.

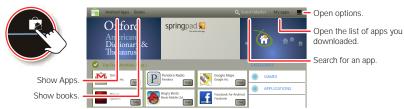

- · To find an app, touch the search icon at the top.
- To reinstall or uninstall your downloaded apps, touch My apps.
- To get help and more, touch Menu \( \bigcirc\) in the upper right corner.

**Tip:** You can find and manage apps from any computer. Just go to <u>market.android.com</u> and log in with the email and password for your Google account.

## **WANT MORE?**

## **MORE INFORMATION**

You can get more information, more help, more free stuff. We're here to help.

- Answers: Check out the help center on your tablet—touch \( \frac{\text{#\text{H}}}{\text{apps}} \) > \( \frac{\text{P Help Center}}{\text{.}} \) If your device does not have \( \text{Help Center}, \text{you can download it from \( \frac{\text{www.motorola.com/xoomhelp.}}{\text{.}} \)
- Support: Tablet software updates, PC software, user guides, online help, and more at <u>www.motorola.com/myxoom</u> or <u>www.motorola.com/myxoomwifi</u>. You can call us with warranty and support questions at 1-800-734-5870 (United States), 1-888-390-6456 (TTY/TDD United States for hearing impaired), or 1-800-461-4575 (Canada).
- Join us: Get the latest news, apps, tips & tricks, videos and so much more—join us on:
  - **YouTube**™ <u>www.youtube.com/motorola</u>
  - Facebook™ www.facebook.com/motorola
  - Twitter www.twitter.com/motomobile

## **ACCESSORIES**

You can find accessories for your phone at <a href="https://www.motorola.com/products">www.motorola.com/products</a>.

## TROUBLESHOOTING

## **FORCE A REBOOT**

In the unlikely event that your tablet becomes unresponsive, try a forced reboot: Press and hold both Power/Lock and the volume up key for three seconds.

## **RESET YOUR TABLET**

If you forget your unlock pattern or password, your tablet should prompt you to reset it after five tries. If it doesn't, you can do a factory data reset to restore your tablet to its factory settings:

**Warning:** This deletes all of your data on the tablet. This includes pictures, videos, documents, and other files that you have not backed up online or on a PC.

- 1 Turn on your tablet and, when the Motorola logo appears, press and hold the volume down key. Keep holding the volume down key until Android recovery text appears in top left corner.
- 2 Press the volume up key to put device in Android recovery mode.
- 3 When the Android recovery screen appears, press and hold Power/Lock . While holding Power/Lock , press and release the volume up key.
- 4 Your tablet should show a wipe data/factory reset option. Press Power/Lock to select the reset option.
- 5 Use the volume keys to select Yes, then press Power/Lock to confirm the reset.
- 6 After your tablet resets, press Power/Lock to select reboot system now.

## Copyright & Trademarks

Motorola Mobility, Inc. Consumer Advocacy Office

600 N US Hwy 45 Libertwille, IL 60048

www.motorola.com

Note: Do not ship your product to the above address. If you need to return your product for repairs, replacement, or warranty service, please contact the Motorola Customer Support Center at:

1-800-734-5870 (United States)
1-888-390-6456 (TTY/TDD United States for hearing impaired)

1-800-461-4575 (Canada)

Certain features, services and applications are network dependent and may not be available in all areas; additional terms, conditions and/or charges may apply. Contact your service provider for details.

All features, functionality, and other product specifications, as well as the information contained in this guide, are based upon the latest available information and believed to be accurate at the time of printing. Motorola reserves the right to change or modify any information or specifications without notice or obligation.

Note: The images in this guide are examples only.

MOTOROLA and the Stylized M Logo are trademarks or registered trademarks of Motorola Trademark Holdings, LLC. Google, the Google logo, Google Maps, Google Talk, Google Latitude, Gmail, YouTube, Picasa, Android and Android Market are trademarks of Google, Inc. All other product or service names are the property of their respective owners.

© 2011 Motorola Mobility, Inc. All rights reserved.

Caution: Motorola does not take responsibility for changes/modification to the transceiver.

Product ID: MOTOROLA XOOM™ (MZ601, MZ604)

Manual Number: 68016036001-A

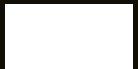

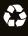